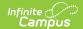

## **Roster Report**

Last Modified on 06/10/2025 1:30 pm CD7

Location: Instruction > Reports > Roster; Instruction > Students > Roster > Print Options

To print a roster for a section, open the <u>Roster</u> and then click **Print Options** to open the print options window. The printed roster includes students rostered into the section on the **Effective Date** entered from the selected **Section(s)**. This report is also available with the <u>Campus Instruction Reports</u>.

Much of the data available in this report can be viewed for an individual student by clicking the student's name in the Roster.

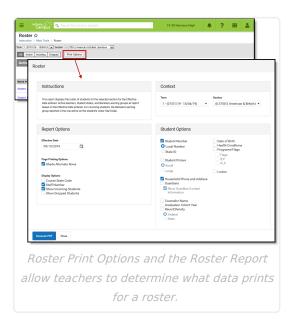

### **Print Options**

See the <u>Roster</u> article for more information about where roster data reports from.

#### **Report Options**

| Field                    | On the Report                                                                                                    |
|--------------------------|----------------------------------------------------------------------------------------------------|
| <b>Effective Date</b>    | The date for which data in the report is reported.                                                                                                    |
| Page Printing<br>Options | <ul> <li>Shade Alternate Rows: Makes the report easier to read by shading every other row in the printed report.</li> <li>Add page break after each section: simplifies printing rosters for multiple sections by adding a page break between each selected section.</li> </ul> |

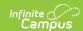

| Field              | On the Report                                                                                                    |
|--------------------|----------------------------------------------------------------------------------------------------|
| Display<br>Options | <ul> <li>Displays the selected data in the report:</li> <li>Course State Code</li> <li>Staff Number</li> <li>Show Section Placement - this option includes the period name and meeting time.</li> <li>Show Incoming Students - this option includes students listed in the Incoming section of the Roster.</li> <li>Show Dropped Students - this option includes students listed in the Dropped section of the Roster.</li> <li>Show Blended Learning Groups Summary - this option only displays if your school is using Blended Learning. Includes a summary of Blended Learning Groups to which students belong.</li> </ul> |

### **Student Options**

| Field                           | On the Report                                                                                           | Source              |
|---------------------------------|----------------------------------------------------------------------------------------------------|---------------------|
| Student Main Inf                | formation                                                                                               |                     |
| Student<br>Number               | Displays the student's number.  Student Number Type options are:  • Local Number  • State ID.           | <u>Demographics</u> |
| Student<br>Picture              | Displays the student's picture in the report.  Student Picture Size options are:  • Small  • Large      | <u>Demographics</u> |
| Race/Ethnicity                  | Includes the student's race/ethnicity.  Race/Ethnicity Type options are:  • Federal  • State            | <u>Demographics</u> |
| Pronouns                        | Includes the student's pronouns.                                                                        | <u>Demographics</u> |
| Preferred<br>Name<br>(Nickname) | Includes the student's Preferred Name (nickname).                                                       | <u>Demographics</u> |
| Gender                          | Includes the student's Gender.                                                                          | <u>Demographics</u> |
| Date of Birth                   | Includes the student's date of birth.                                                                   | <u>Demographics</u> |
| Health<br>Conditions            | Includes any recorded health conditions for the student, which displays as an EMT symbol in the roster. | <u>Conditions</u>   |

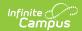

| Field                             | On the Report                                                                                                    | Source                                            |  |
|-----------------------------------|----------------------------------------------------------------------------------------------------|---------------------------------------------------|--|
| Additional Inform                 | nation                                                                                                    |                                                   |  |
| Household<br>Phone and<br>Address | Includes the phone number and address of the student's primary household.                                                 | Addresses                                         |  |
| Guardians                         | Includes the names of the student's guardians. If selected, also shows the <i>Guardian Contact Information</i> .          | Relationships                                     |  |
| Counselor<br>Name                 | Includes the name of the student's counselor.                                                                             | Team Member with a Role of Counselor.             |  |
| Graduation<br>Cohort Year         | Includes the student's projected year of graduation.                                                                      | Graduation                                        |  |
| Blended<br>Learning Group         | This option only displays if your school is using Blended Learning. Indicates which group the student belongs to.         | Manage Blended Learning Groups                    |  |
| Programs/Flags I                  | nformation                                                                                                    |                                                   |  |
| Programs/Flags                    | Includes any Programs that display for the student in the roster.  Program/Flags Type options are:  • Flags  • IEP  • PLP | Programs, Documents (Special Ed), Documents (PLP) |  |
| Locker Informati                  | on                                                                                                    |                                                   |  |
| Locker                            | Includes any lockers assigned to the student.                                                                             | Lockers<br>(Student),<br>Lockers                  |  |
| Locker Options                    | Includes the <i>Location</i> and <i>Lock Combo</i> of the locker in the report.                                           | <u>Lockers</u>                                    |  |
| Locker Types                      | All types of lockers are listed; select types to include them in the report.                                              | <u>Lockers</u>                                    |  |

# **Printing Roster Data**

- 1. Select the **Term** and **Section** you'd like to generate labels for. Select multiple sections if desired.
- 2. Enter an **Effective Date** for the report to pull roster data as of that date.
- 3. Select **Report Options** and **Student Options** as desired to to include data in the report. See options described in the table above.

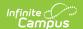

4. Click **Generate PDF** to view the report in PDF format or click the arrow button next to **Generate** to select a different format (CSV).

| Generated on 09/23/2014 04:15:05 PM<br>Page 1 of 1<br>Effective Date: 12/26/2013<br>Course: 580511-1000 AP Calculus (A)<br>Period: 01 08:15 AM-09:05 AM |             | Room: Term(s): 1,2,3,4 |        |            |            | Teacher.<br>Staff Number.<br>Course: 1 Section: 1 |                                         |
|----------------------------------------------------------------------------------------------------|-------------|------------------------|--------|------------|------------|---------------------------------------------------|-----------------------------------------|
|                                                                                                    |             |                        |        |            |            |                                                   |                                         |
| Active Students:7 (M:2 F:5)                                                                                                    |             |                        |        |            |            |                                                   | Grade Levels: 09:1102 11:1 12:          |
| Student                                                                                                    | Student#    | Gender                 | Grade  | Start Date | End Date   | Phone                                             | Address                                 |
| Student, Andrew T                                                                                                    | 678912345   | M                      | 11     |            |            | (555)555-4080                                     | 123 N William Avel, Somewhere, SD 57501 |
| Student, Bree VV                                                                                                    | 123 45678 9 | F                      | 10     |            |            | (555)555-0400                                     | 4567 N First, Somewhere, SD 57501       |
| Student, Brooke J                                                                                                    | 234567891   | F                      | 09     |            |            | (555)555-4240                                     | 543 George , Somewhere, SD 57501        |
| Student, Jordan E                                                                                                    | 912345678   | F                      | 12     |            |            | (555)555-5920                                     | 987 N Central , Somewhere, SD 57501     |
| Student, Kyle M                                                                                                    | 891234567   | M                      | 12     |            |            | (555)555-9360                                     | 2101 Beacher , Somewhere , SD 57532     |
| Student, Lydia J                                                                                                    | 456789123   | F                      | 12     |            |            | (555)555-5280                                     | P.O. Box 100, Central, SD 57532         |
| Student, Sarah H                                                                                                    | 567891234   | F                      | 10     |            | 12/30/2013 | (555)555-5280                                     | P.O. Box 100 , Central , SD 57532       |
| Incoming Students: 2 (M: 2 F: (                                                                                                    | 0)          |                        |        |            |            |                                                   | Grade Levels: 09:1 12:1                 |
| Student                                                                                                    | Student#    | Gender                 | Gra de | Start Date | End Date   | Phone                                             | Address                                 |
| Student, Devin L                                                                                                    | 345678912   | M                      | 12     | 01/06/2014 |            | (555)555-4240                                     | 543 George , Somewhere, SD 57501        |
| Student, Luke C                                                                                                    | 789 123456  | M                      | 09     | 03/10/2014 |            | (555)555-4080                                     | 123 N William Avel, Somewhere, SD 57501 |